# **Stappenplan Je keuze bekijken**

#### **Stap 1**

Je gaat naar de website: [www.donorregister.nl](http://www.donorregister.nl/) Je ziet dit scherm:

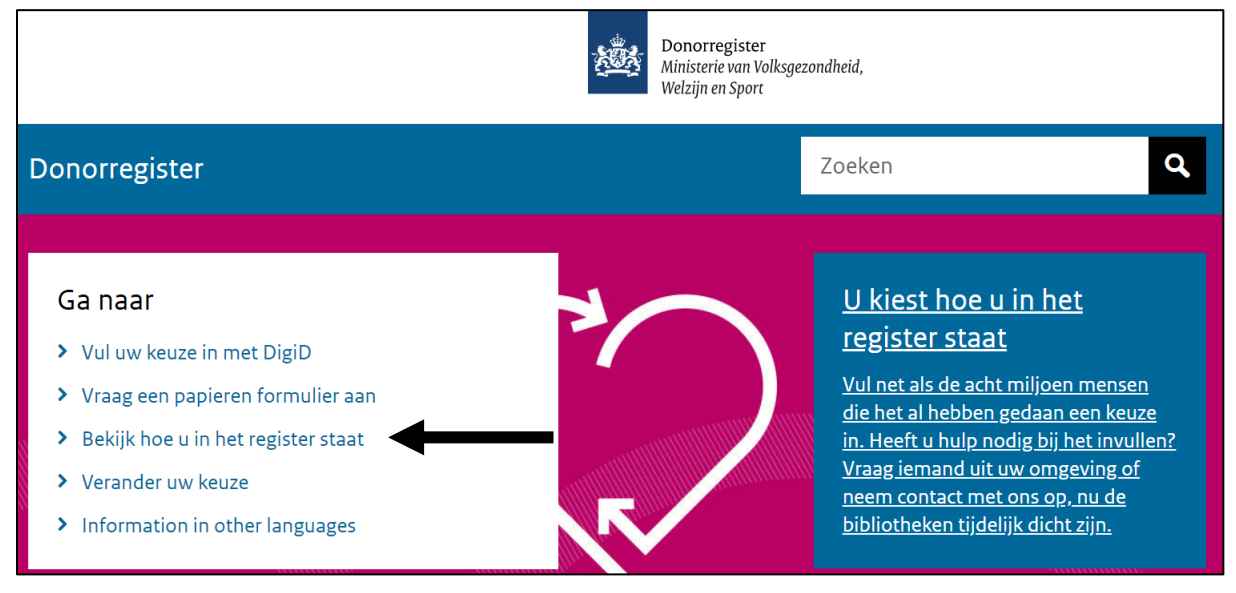

Je klikt op: **Bekijk hoe u in het register staat**.

**Lees verder op de volgende bladzijde.**

#### **Stap 2**

Je ziet dit scherm:

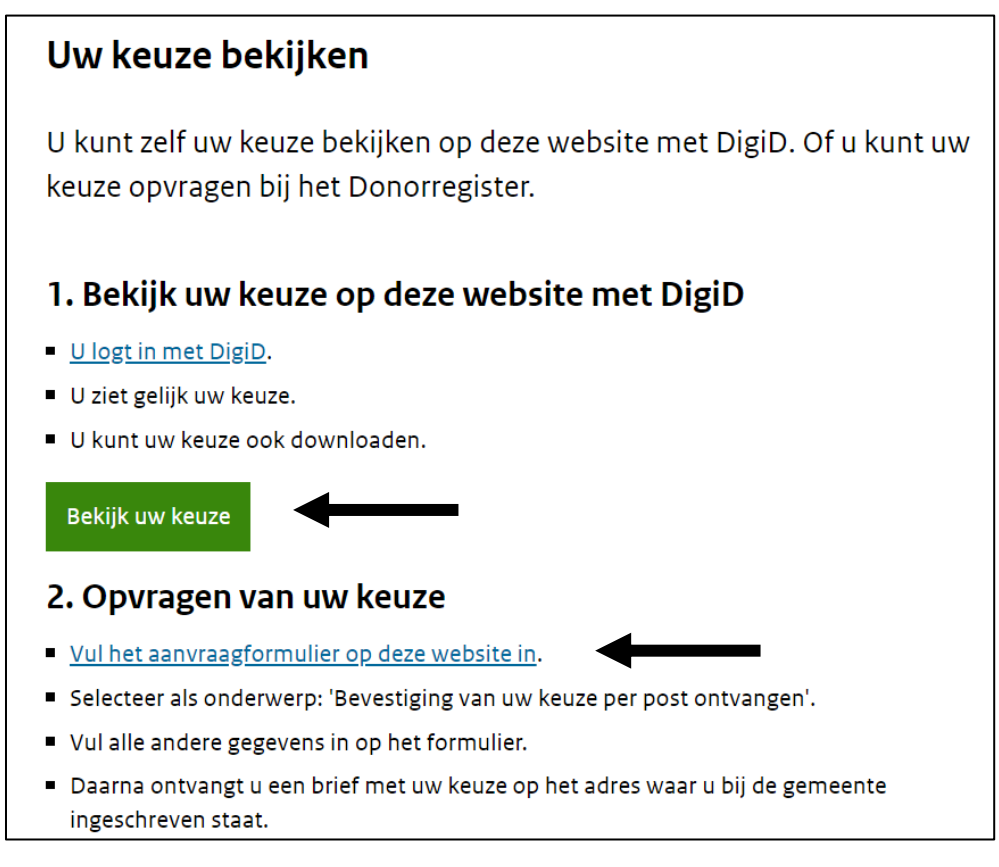

Je kunt je keuze bekijken op 2 manieren:

1. Je gebruikt internet met DigiD.

Je klikt op de knop: **Bekijk uw keuze**.

Je leest verder op **bladzijde 3**.

2. Je gebruikt een formulier.

Je klikt op de link: **Vul het aanvraagformulier op deze website in**. Je leest verder op **bladzijde 5**.

# **DigiD**

# **Stap 3**

Je ziet dit scherm:

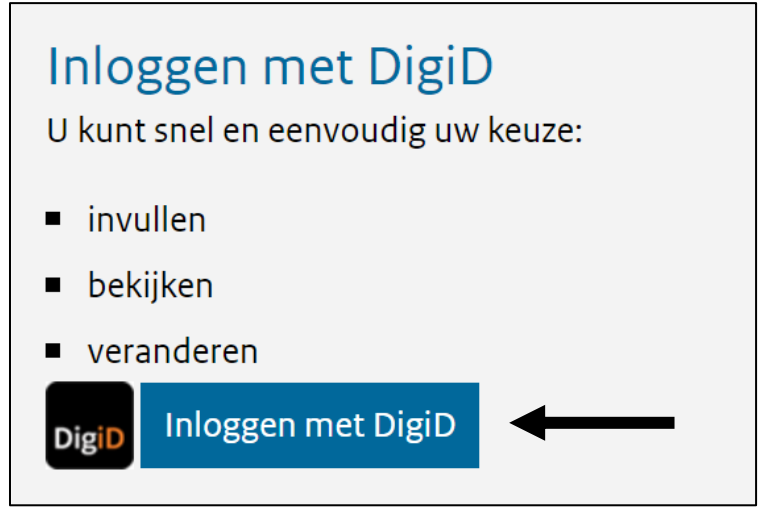

Je klikt op: **Inloggen met DigiD**.

**Lees verder op de volgende bladzijde.**

# **Stap 4**

Je ziet dit scherm:

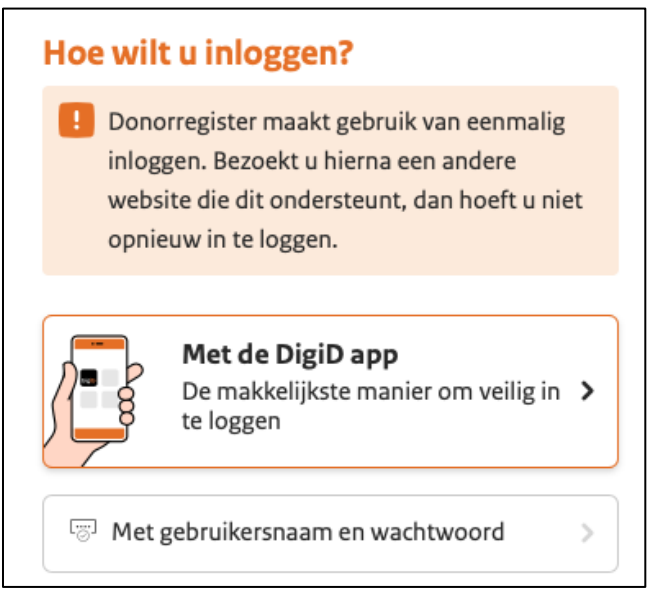

Je klikt op de manier waarop je wilt inloggen.

# **Stap 5**

Je logt in met je DigiD.

Je volgt de stappen in de app.

Of op de website.

Daarna zie je het scherm met je keuze.

Je bent nu klaar.

#### **Formulier**

#### **Stap 3**

Je ziet dit scherm:

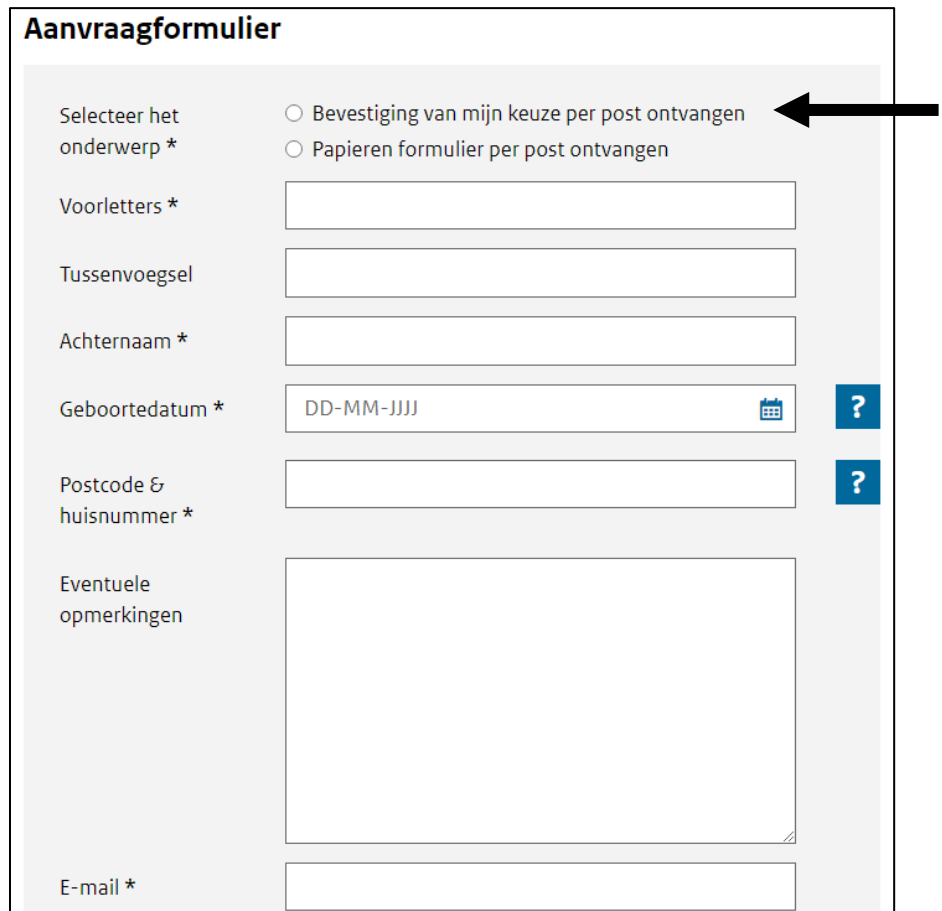

Je klikt op het bolletje bij: **Bevestiging van mijn keuze per post ontvangen**.

En je vult je gegevens in.

 $\blacktriangleright$ 

Je gaat verder naar beneden op de website.

Je ziet dit scherm:

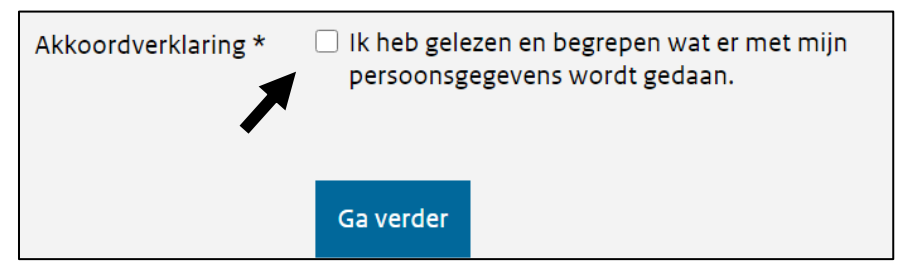

Je klikt op het hokje: **Ik heb gelezen en begrepen wat er met mijn persoonsgegevens wordt gedaan**.

Dit betekent dat je het goed vindt dat je gegevens worden gebruikt. Je gegevens worden gebruikt om je keuze te sturen met de post.

#### **Stap 4**

Je ziet dit scherm:

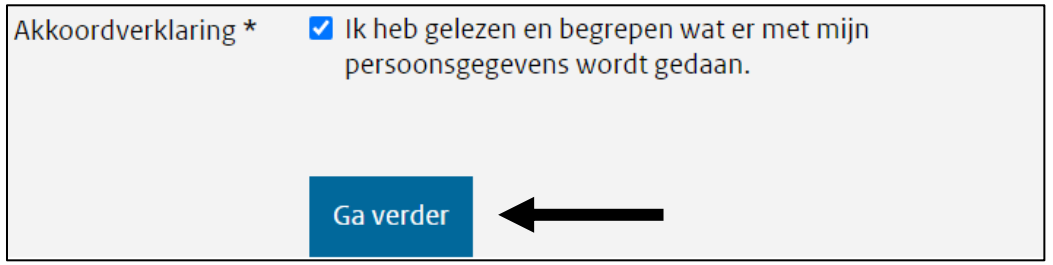

Je klikt op: **Ga verder**.

Je ontvangt je keuze met de post.

Koraal Valkstraat 14 6135 GC Sittard Postbus 5109 6130 PC Sittard info@koraal.nl koraal.nl

Dit stappenplan is goedgekeurd door deskundigen van Koraal.

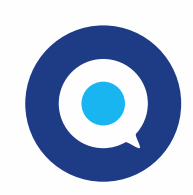

Gemaakt in Taal voor allemaal. www.taalvoorallemaal.com